Szent István Egyetem Élelmiszertudományi Kar

## **2020. őszi TDK Konferencia**

### Microsoft TEAMS használati útmutató

A szekciókhoz történő csatlakozáshoz a résztvevőknek nem kötelező a Microsoft TEAMS alkalmazás letöltése (telepítés és regisztráció), böngészőn keresztül is megnyithatók a szekcióhívások. A jobb hang/képminőség, valamint a bővített lehetőségek miatt azonban erősen ajánlott az alkalmazás letöltése.

A szervezők által létrehozott szekció linkekre (amelyek a kari TDK honlapján, valamint az útmutató végén is elérhetők) kattintva tudnak belépni az adott szekcióhívásba.

#### Az előadás zavartalan lebonyolításához a legfontosabb tudnivalók:

1. A távoli bejelentkezéshez kamerával és mikrofonnal/hangszóróval rendelkező/felszerelt számítógép szükséges, hacsak lehet Windows 10/Office 365 szoftverekkel telepítve.

2. A szekcióba történő bejelentkezésnél, kérjük az alapértelmezett mód: a kamera és a mikrofon kikapcsolt állapotban tartását.

3. A TDK programfüzetben is ismertetett menetrend/forgatókönyv szerint, a rektori köszöntő 9 órától veszi kezdetét. A központi megnyitót követően a szekció elnökök 9:20-tól hivatalosan megnyitják a szekció üléseket, a bizottság tagjait bemutatják, köszöntik a résztvevő hallgatókat. Az előadókat a kari TDK programfüzetben megadott sorrendben szólítja a szekció elnök. Az éppen nem beszélő résztvevőket

kérjük, hogy némítsák le mikrofonjaikat. Az aktuális előadókat kérjük kamerájuk és mikrofonjuk bekapcsolására. A TDK hallgatóknak 15 perc áll rendelkezésre tudományos eredmények prezentálására, melyet 10 perc szakmai beszélgetés (vita) követ. Ezalatt az idő alatt kérjük a "hozzászólakat", hogy a kérdéseiket a virtuális "kézfelemelés" ikonnal jelezzék. A "hozzászólókat" a szekció elnöke, valamint a titkára szólítja fel.

4. Kérjük, hogy az előadók, a szekció megnyitásával, az egész szekció ideje alatt legyenek elérhetők.

#### **Bejelentkezés a szekcióhívásba (linken keresztül)**

1. Amennyiben a böngészőn keresztül történne a szekcióhívás megnyitása, úgy a szekció link címsávba történő bemásolását követően automatikusan az alábbi ablak válik láthatóvá. A böngészőben történő megnyitást engedélyezze. Amennyiben már telepítette az alkalmazást, úgy értelemszerűen a "Teams app" alkalmazását válassza ki.

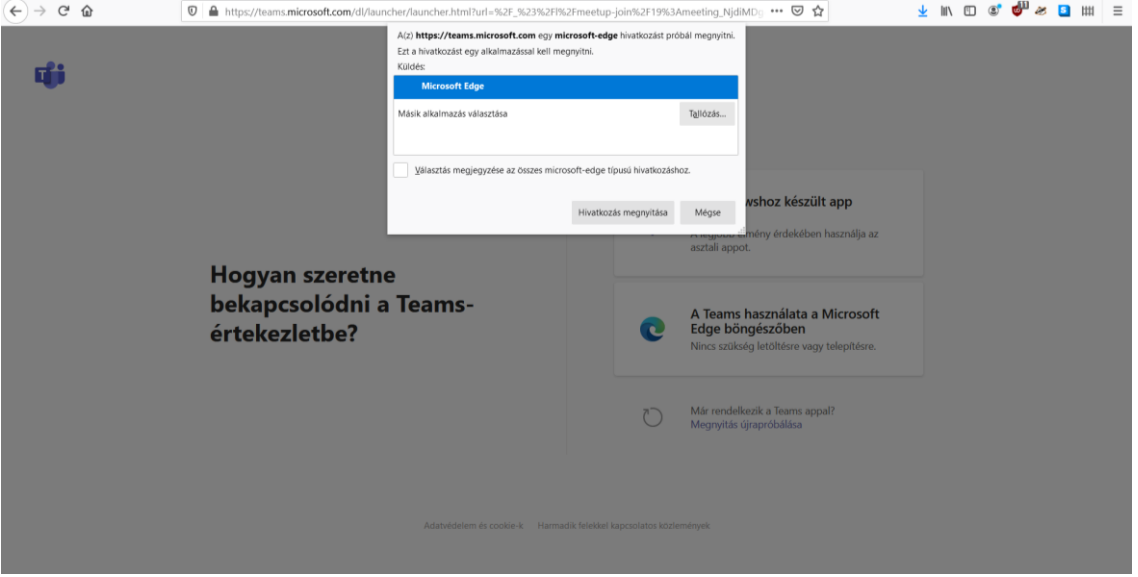

2. A következő ablakban kérem adja meg a nevét, és állítsa be a kamerát és mikrofont alapértelmezett (kikapcsolt) állapotba, majd a "Csatlakozás" opcióra kattintson.

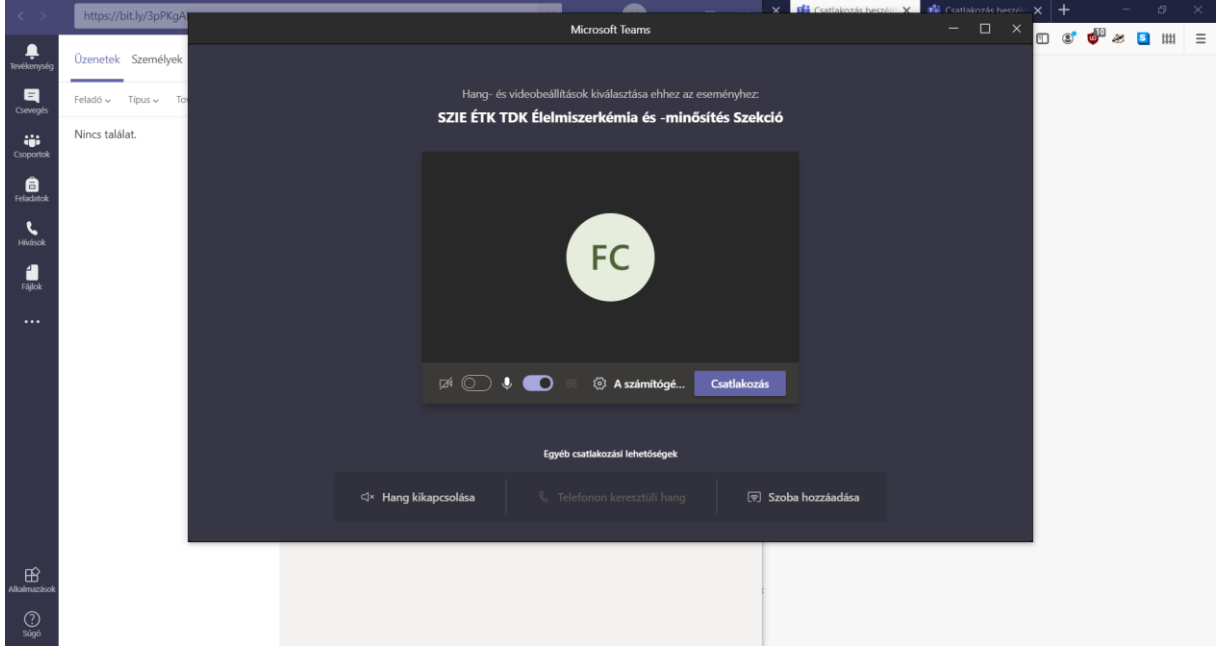

- 3. Az egér mozgatásra a képernyőn megjelenik egy menüsor, amelyen a fő funkciókat állíthatja be. Az ikonokon balról jobbra haladva:
	- kamera és mikrofon beállítása;
	- prezentáció (képernyő) megosztása.
	- a videószoba általános beállításai: galéria nézet (több résztvevő egyszerre megjeleníthető), háttér eltávolítása stb.
	- a prezentációt követő szakmai beszélgetés/vita során a virtuális kézfeltartás lehetősége (kérjük betartani a hozzászólásoknál).
	- a csevegőablak megtekintése;
	- a jelenlévők listája;
	- a szekcióhívásból történő kilépés inkonja

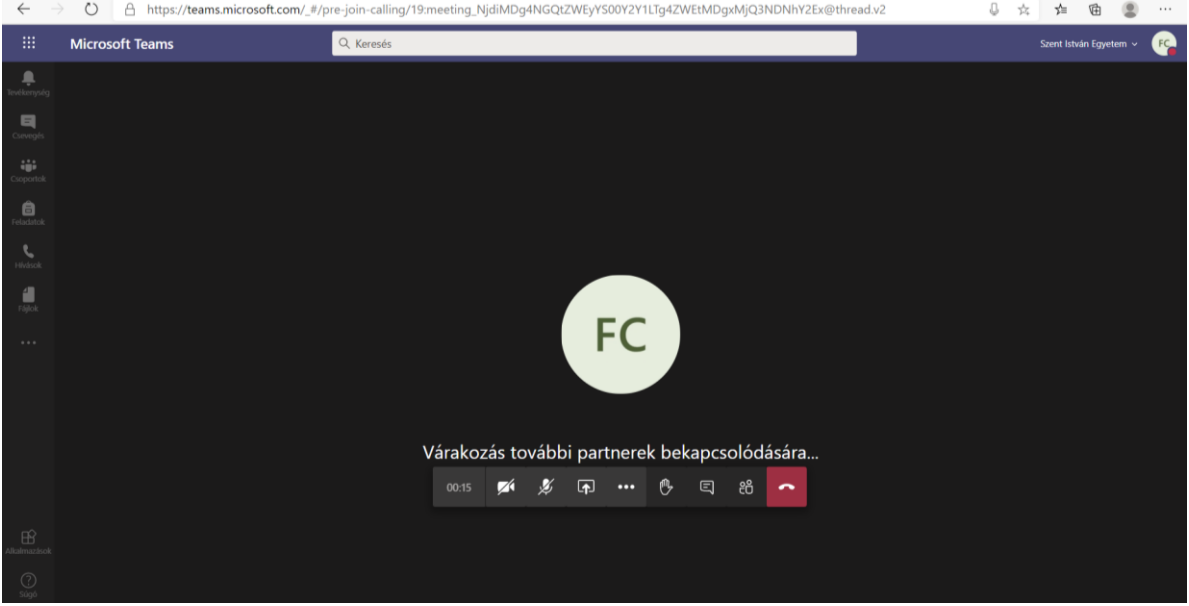

4. Az előadók számára a prezentáció kivetítése a "megosztás/start sharing" gombbal aktiválható (és a "megosztás leállítása/stop sharing" gombbal állítható le, ekkor újra a webkamera látható a képernyőn). Az előadó a képernyő megosztás gombra kattintva, az alul felugró navigálósáv segítségével az "asztal/ablak" nézetet (képernyőkép) vagy az előzetesen megnyitott és tálcára lehelyezett ppt (vagy pptx) formátumú előadást tudja választani. Érdemes a prezentáció előtt megnyitott és tálcára helyezett prezentációt megosztani a képernyőkép helyett.

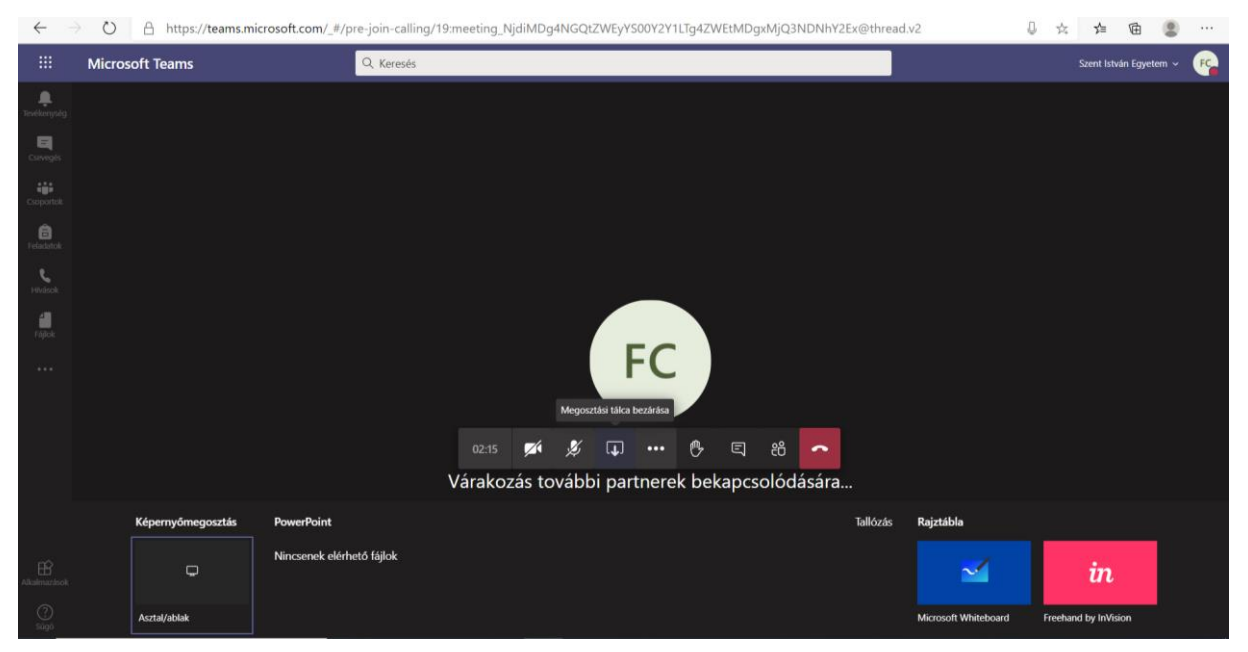

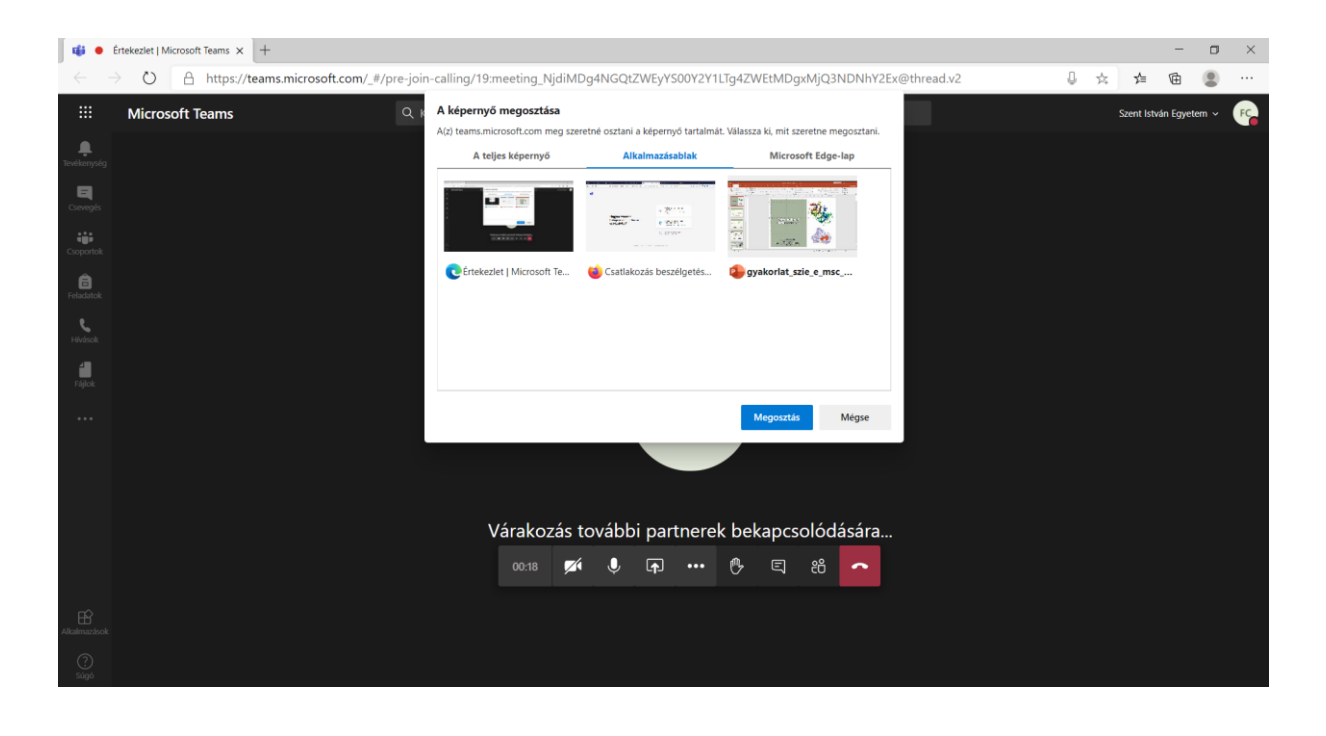

5. Ha a prezentációt kiválasztja megosztásra, a prezentáció (piros kerettel körülötte) megjelenik a képernyőn. Ezzel egy időben a sarokban felugrik egy kamera kép és egy csökkentett funkciókkal ellátott menüsor. A prezentációja teljes méretű diavetítését ne felejtse el beállítani

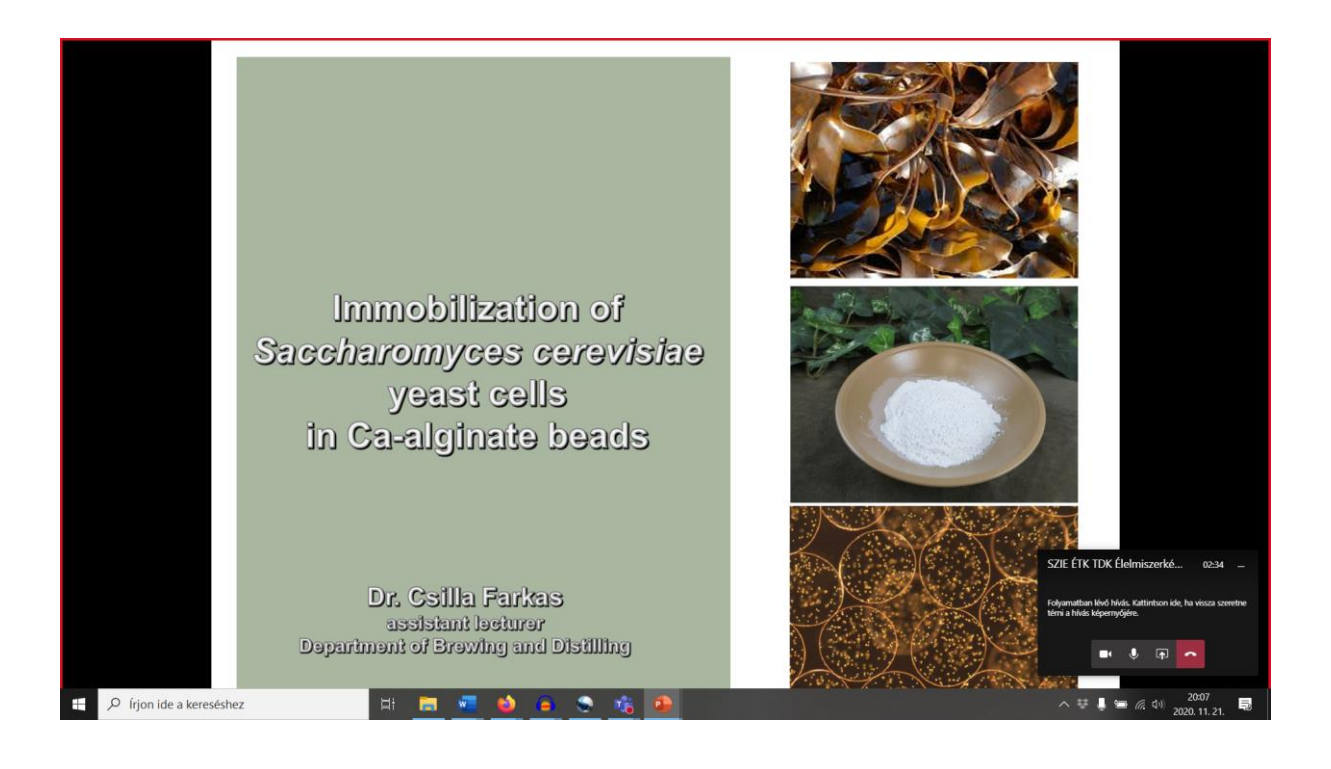

## **Szekció ülések**

**Biotechnológia Szekció**

**<https://bit.ly/3pTp5Ou>**

**Élelmiszertechnológia Szekció**

**<https://bit.ly/2IXMIEL>**

**Élelmiszerkémia- és minősítés Szekció**

<https://bit.ly/3kT1bi0>

# **Záróünnepség**

**<https://bit.ly/2V1jUhf>**